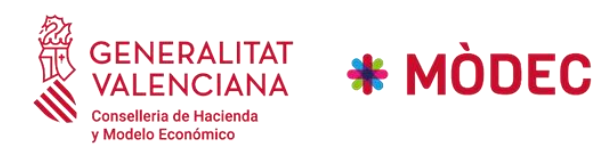

**Instrucciones para cumplimentar la Solicitud Convocatoria mayo 2023**

**Conselleria de Hacienda y Modelo Económico** 

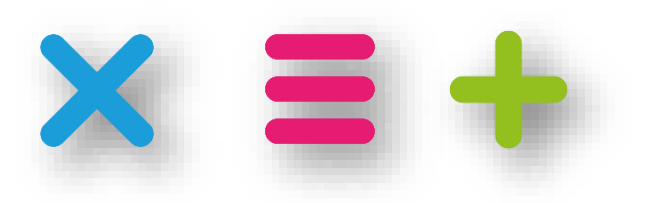

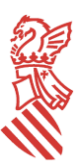

#### **C/. Palau, 14 - 46003 VALENCIA [www.gva.es](http://www.gva.es/)**

## Contenido

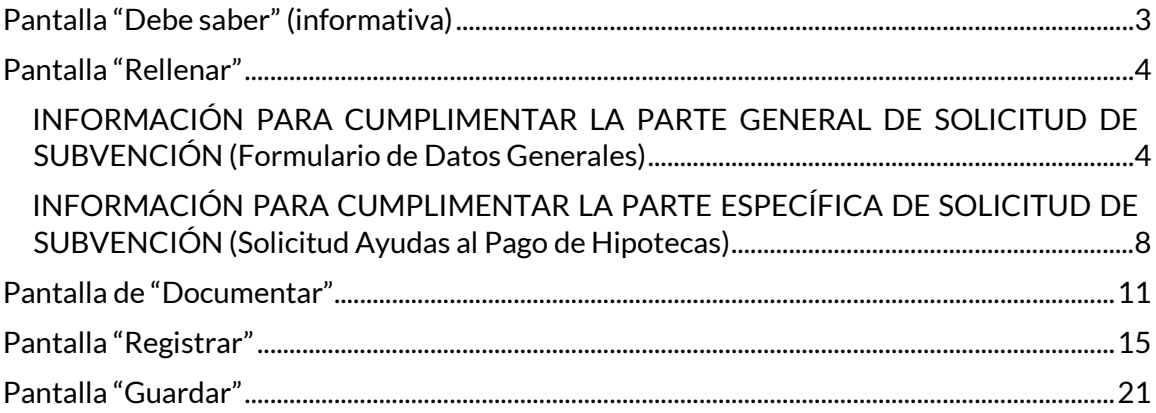

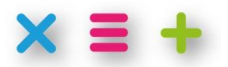

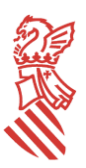

**C/. Palau, 14 - 46003 VALENCIA [www.gva.es](http://www.gva.es/)**

# INSTRUCCIONES PARA CUMPLIMENTAR LA SOLICITUD DE AYUDAS DIRECTAS A LOS COLECTIVOS MÁS VULNERABLES CON HIPOTECA A TIPO DE INTERÉS VARIABLE.

Como primer paso compruebe en la convocatoria de la subvención si cumple con las condiciones para ser beneficiario de la ayuda.

El [acceso al trámite](https://sede.gva.es/es/inicio/procedimientos?id_proc=G24565) se realiza desde la sede electrónica en el periodo asignado en la cita previa. Para poder acceder es necesario realizarlo con un certificado electrónico válido o estar dado de alta en el sistema Cl@ve. Aclarar que podemos realizar la presentación en nombre propio o en representación, que se deberá acreditar, del solicitante.

El formulario de solicitud se compone de dos partes diferenciadas, donde la primera contiene los apartados generales necesarios para solicitar una subvención mientras que la segunda está formada por los apartados específicos de las ayudas directas a los colectivos más vulnerables con hipoteca a tipo de interés variable.

<span id="page-2-0"></span>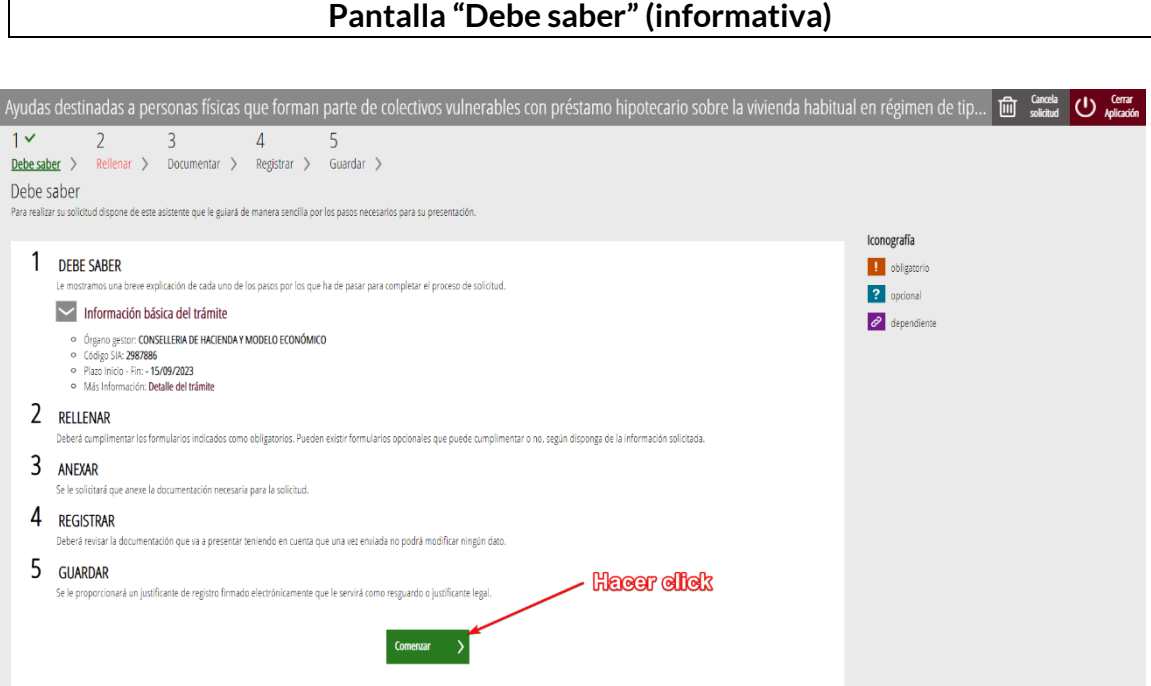

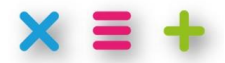

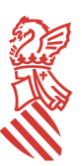

#### **C/. Palau, 14 - 46003 VALENCIA [www.gva.es](http://www.gva.es/)**

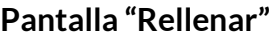

<span id="page-3-0"></span>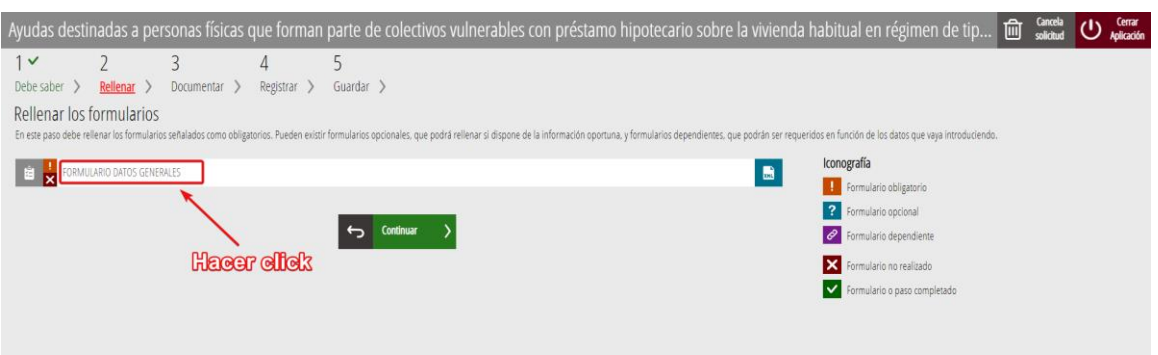

### <span id="page-3-1"></span>INFORMACIÓN PARA CUMPLIMENTAR LA PARTE GENERAL DE SOLICITUD DE SUBVENCIÓN (Formulario de Datos Generales)

En el apartado **A "DATOS DE LA PERSONA O ENTIDAD SOLICITANTE"** de la solicitud general, tras introducir y comprobar sus datos de identificación, debe completar todos los campos obligatorios indicados con (\*).

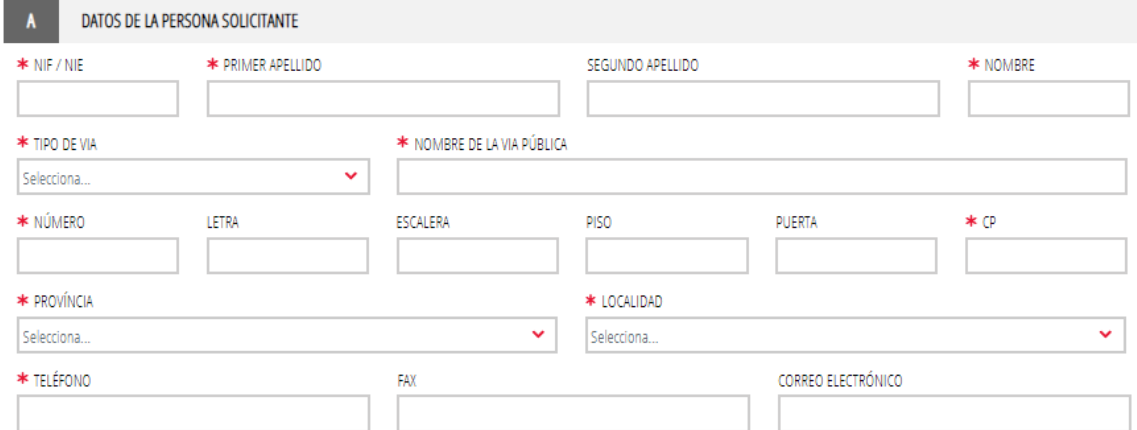

En relación con el apartado **B "DATOS DE LA PERSONA REPRESENTANTE"** de la solicitud general, tenga en cuenta que **la presentación de solicitudes mediante representante requerirá la previa autorización** a través d[el Registro de representantes de la Generalitat,](https://www.accv.es/servicios/registro-de-representantes/) a través d[el Registro Electrónico de Apoderamientos del Estado](https://sede.administracion.gob.es/PAG_Sede/ServiciosElectronicos/RegistroElectronicoDeApoderamientos.html) o mediante la aportación del documento de representación que previamente se habrá descargado y cumplimentado. En este apartado se mostrarán los datos de la persona que ha accedido a la tramitación con su certificado electrónico.

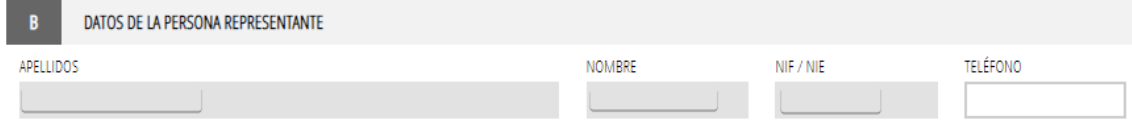

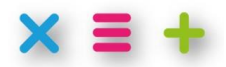

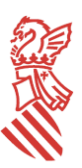

**C/. Palau, 14 - 46003 VALENCIA [www.gva.es](http://www.gva.es/)**

Respecto al apartado **C "NOTIFICACIONES"**, ya que todos los trámites relacionados con estas ayudas, atendiendo al volumen de solicitudes previsto y a las características de los beneficiarios, se efectuarán a través de medios electrónicos, la casilla de aceptación de notificaciones por medios electrónicos -dirigida a personas físicas- aparece marcada sin posibilidad de desmarcarla. **Revise que el correo electrónico introducido sea correcto**.

Todas las notificaciones electrónicas que se practiquen se pondrán a disposición de la persona o entidad destinataria en la [sede electrónica](https://sede.gva.es/es/) de la Generalitat durante un **plazo máximo de diez días naturales**. Transcurrido dicho plazo sin que se haya accedido a la notificación se entenderá que esta ha sido rechazada y se tendrá por realizado el trámite de la notificación. Una vez se acceda al contenido de la notificación se dará por practicada la misma.

Cuando el órgano gestor competente practique una notificación electrónica se recibirá un aviso de puesta a disposición de la notificación en la dirección de correo electrónico facilitada en este apartado.

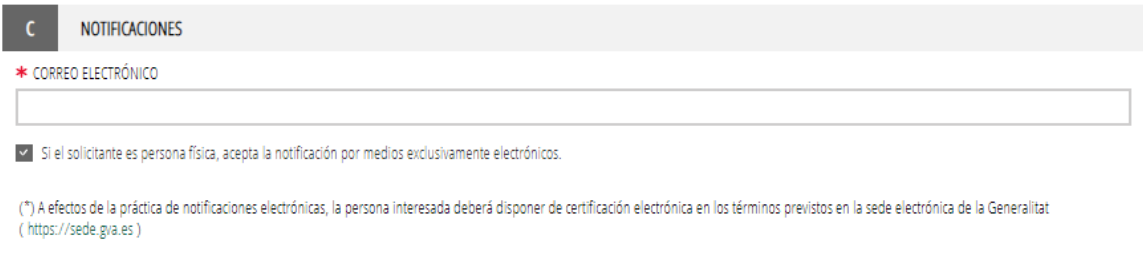

En todo caso, se estará a lo previsto en la convocatoria correspondiente

### En el apartado **D "DOMICILIO FISCAL"** cumplimente todos los campos que se solicitan.

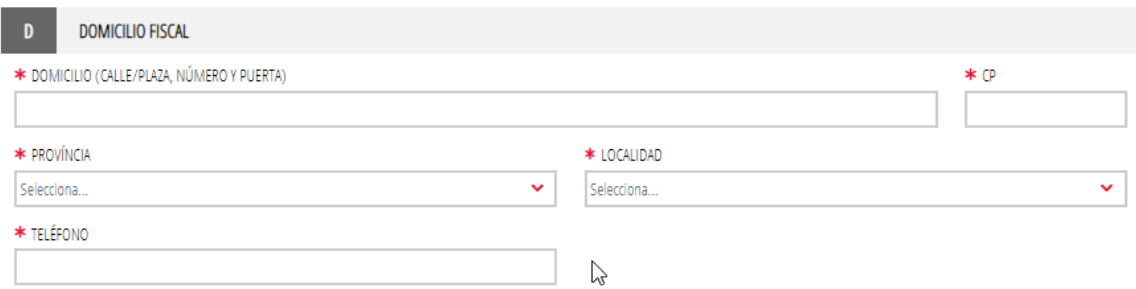

En el apartado **E "DATOS BANCARIOS"** seleccione una cuenta que ya se encuentre de alta o en caso contrario o si desea dar de alta una nueva cuenta indique la información de la cuenta donde desea que se realice el ingreso en caso de que sea beneficiario. En caso de que introduzca una cuenta bancaria incorrecta se indicará y deberá corregirla.

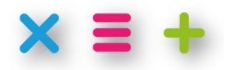

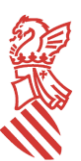

#### **C/. Palau, 14 - 46003 VALENCIA [www.gva.es](http://www.gva.es/)**

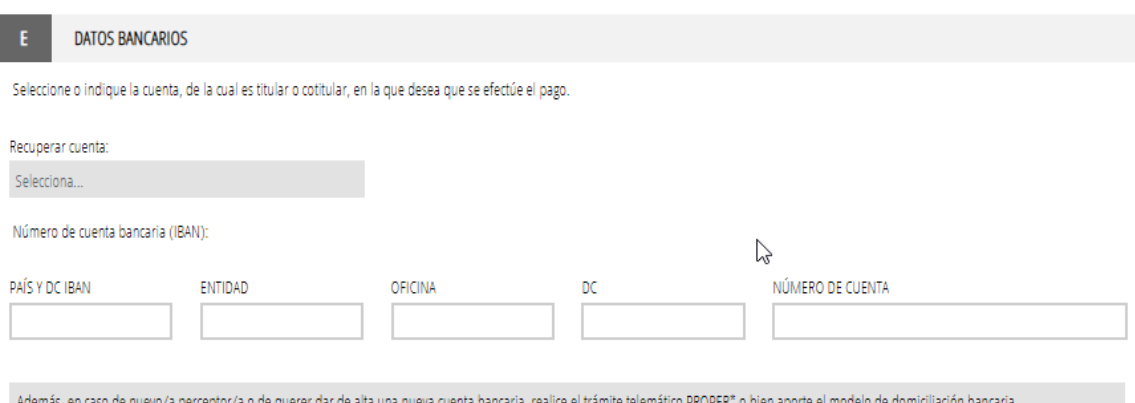

#### En el apartado **F "CONSULTA INTERACTIVA DE DATOS (AUTORIZACIÓN / OPOSICIÓN)"** lea la información. En este apartado se indica que la presentación de la solicitud supone autorización expresa para obtener información relativa a lo que allí se indica.

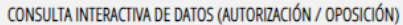

A fin de dotar de los instrumentos necesarios para la gestión urgente de las ayudas destinadas a personas físicas que forma parte de colectivos vulnerables con préstamo hipotecario sobre la vivienda habitual en régimen de tipo de interés variable, derivadas del desarrollo del Decreto ley 7/2023, de 14 de abril, del Consell, de medidas extraordinarias de apoyo a personas físicas vulnerables para paliar los efectos de la subida de los precios de la alimentación como consecuencia de la guerra en Ucrania y de la subida de los tipos de interés en los préstamos hipotecarios sobre la vivienda habitual, y de acuerdo a criterios de simplificación administrativa, la presentación de la solicitud conlleva la autorización expresa para que el órgano y las personas responsables de la gestión de las ayudas reguladas en este decreto ley soliciten a través de la Plataforma Autonómica de Intermediación (PAI), de los sistemas de la Agencia Estatal de Administración Tributaria (AEAT) y de otras administraciones públicas que se considere necesario y que se habiliten al efecto, siempre que cumplan con los requisitos de seguridad y protección de datos establecidos en la normativa vigente, los datos imprescindibles para su correcta tramitación, de acuerdo a los principios de colaboración interadministrativa y eficiencia en la gestión.

En concreto la presentación de la solicitud supone la autorización expresa para obtener la información relativa a lo siguiente:

a) Identidad de la persona solicitante y, en su caso, de su representante legal, así como la autorización de la representación.

b) Certificación de la AFAT relativa al domicilio fiscal

c) Los datos en poder de la AEAT que sean necesarios para la acreditación tanto de las condiciones y requisitos de elegibilidad como de los criterios para fijación de la cuantía de las ayudas, todo ello de acuerdo con lo establecido en el artículo 95.1.k) de la Ley 58/2003, de 17 de diciembre, General Tributaria.

En el apartado **G "DECLARACIONES RESPONSABLES DE LA PERSONA SOLICITANTE"** lea detenidamente la información sobre la que está haciendo la declaración. Concretamente:

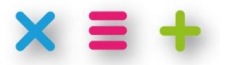

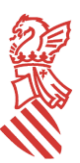

#### **C/. Palau, 14 - 46003 VALENCIA [www.gva.es](http://www.gva.es/)**

#### DECLARACIONES RESPONSABLES DE LA PERSONA SOLICITANTE

G

Declaro que la persona solicitante no está incursa en las prohibiciones para obtener la condición de beneficiaria establecidas en el artículo 13 de la Ley 38/2003, de 17 de noviembre, General de Subvenciones, exceptuando los apartados 13.2.e y 13.2.g del artículo citado anteriormente, que no es deudora de la Generalitat por reintegro de subvenciones, que cumple con los requisitos exigidos en la normativa reguladora, que dispone de la documentación que así lo acredita y que se compromete a mantener su cumplimiento hasta la finalización del procedimiento.

Declaro que todos los datos y declaraciones responsables que figuran en esta solicitud son ciertos, y que la persona solicitante se compromete a someterse a la normativa sobre supervisión, seguimiento y control de subvenciones, así como a facilitar toda la información requerida por el órgano gestor de la subvención.

Declaro que he informado a las personas de las que se aportan datos o documentación de la posibilidad de que la administración realice consultas y de la posibilidad de oponerse a las mismas, en cuyo caso informaré al órgano gestor o, en los casos legalmente exigibles, de haber obtenido la autorización correspondiente. Así mismo, se ha informado a dichas personas del tratamiento de los datos a realizar por la administración.

Declaro que mi residencia habitual, sita en la Comunitat Valenciana, es la vivienda asociada al préstamo hipotecario objeto de la solicitud de subvención.

Declaro que conozco, de conformidad con el artículo 6.8 del decreto de convocatoria de esta subvención y en relación con lo expresado en el artículo 94 de la Ley 39/2015, de 1 de octubre, del Procedimiento Administrativo Común de las Administraciones Públicas, que en el supuesto de que presente varias solicitudes para esta subvención solo se admitirá la última presentada, desistiendo de todas las solicitudes presentadas con anterioridad.

En el apartado **H "PROTECCIÓN DE DATOS"** lea la información y marque la casilla que indica que la ha leído. Dispone de información completa en el enlace que se incluye en el texto del apartado.

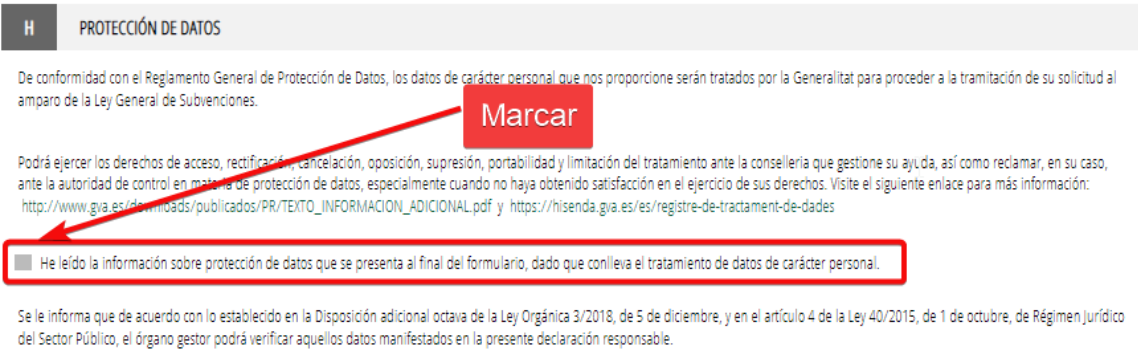

El apartado **F "ORGANISMO"** informa del organismo público responsable de la gestión de las ayudas.

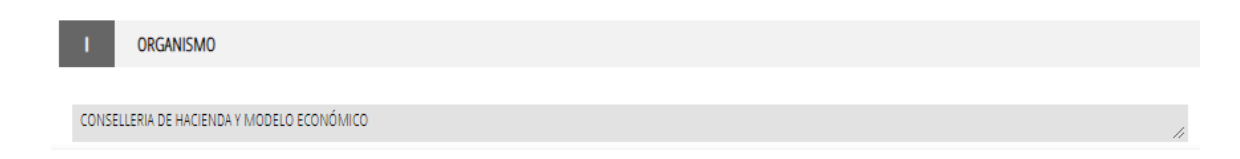

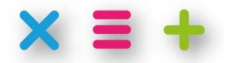

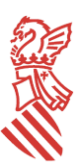

**C/. Palau, 14 - 46003 VALENCIA [www.gva.es](http://www.gva.es/)**

Después de haber grabado los datos del primer formulario nos aparece la siguiente pantalla en la que se informa de un formulario de datos hipotecarios para rellenar. Es:

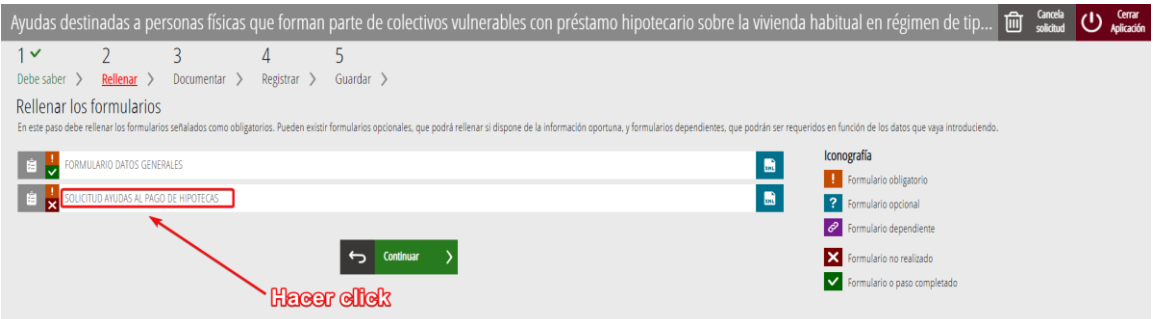

<span id="page-7-0"></span>INFORMACIÓN PARA CUMPLIMENTAR LA PARTE ESPECÍFICA DE SOLICITUD DE SUBVENCIÓN (Solicitud Ayudas al Pago de Hipotecas)

En el apartado **J "DATOS DEL PRÉSTAMO HIPOTECARIO"** del formulario de datos específicos de la subvención deberá cumplimentar todos los campos que se indican ya que son obligatorios:

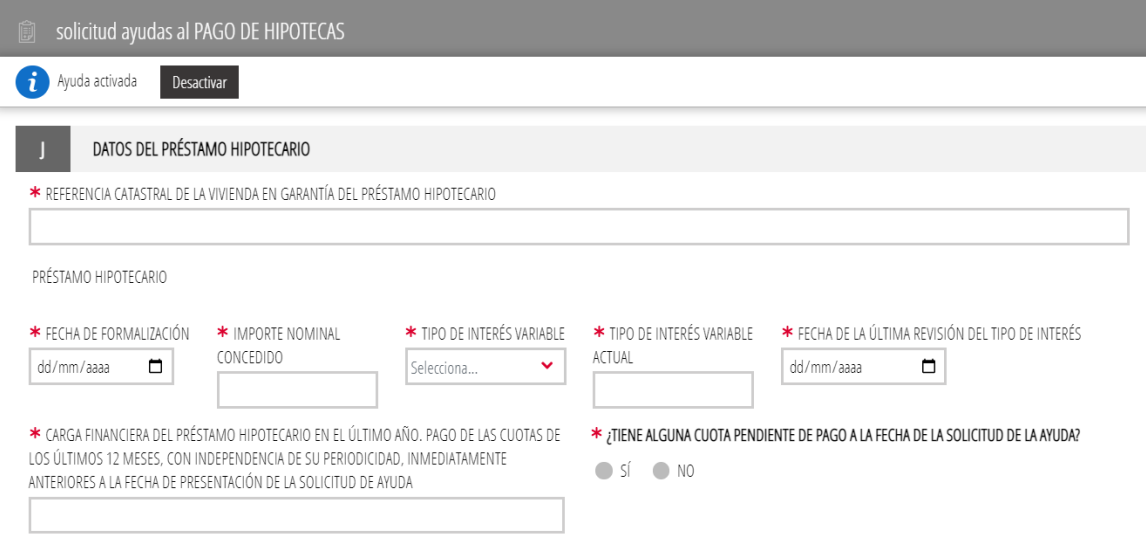

En este formulario existen una serie de condiciones y validaciones que se efectúan para considerar válida una solicitud. Son:

- La referencia catastral de la vivienda habitual con préstamo hipotecario a tipo variable, sobre el que se solicita la ayuda, deberá ser una referencia catastral válida.
- Sobre la fecha de formalización del préstamo hipotecario debe tener en cuenta que:
	- o Debe ser anterior al 30/06/2022. No vale la fecha del 30/06/2022, como se ha dicho debe ser una anterior.
	- o Debe ser anterior a la fecha de la última revisión del tipo de interés.
	- El importe nominal concedido:
		- o Debe estar comprendido entre 0 y 240.000 €.
		- o No puede ser menor que lo que se indique en la carga financiera del préstamo hipotecario en el último año.

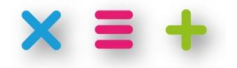

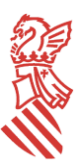

**C/. Palau, 14 - 46003 VALENCIA [www.gva.es](http://www.gva.es/)**

- El tipo de interés variable:
	- o Es un campo que deberá indicar SI/NO. En caso de que el préstamo no sea a tipo de interés variable no dejará presentar la solicitud.
	- o Deberá ser mayor que 0 y menor o igual que 25.
- La fecha de la última revisión del tipo de interés:
	- $\circ$  Debe ser después del 01/04/2022. No se admite si la fecha de revisión es el mismo 01/04/2022.
	- o Debe ser posterior a la fecha de formalización del préstamo.
- La carga financiera del préstamo hipotecario en el último año:
	- $\circ$  Se debe indicar la suma de principal e intereses de las cuotas del préstamo hipotecario correspondientes a los 12 meses anteriores a la presentación de la solicitud.
	- o Debe ser mayor que 300 €.
	- o No puede ser mayor que el importe nominal concedido del préstamo hipotecario.
- ¿Tiene alguna cuota pendiente de pago a la fecha de solicitud de la ayuda? Es un campo SI/NO. En caso de que haya cuotas pendientes no dejará presentar la solicitud.

En el apartado **K "DATOS DE LA UNIDAD FAMILIAR"** del formulario de datos específicos de la subvención, que tiene el siguiente aspecto:

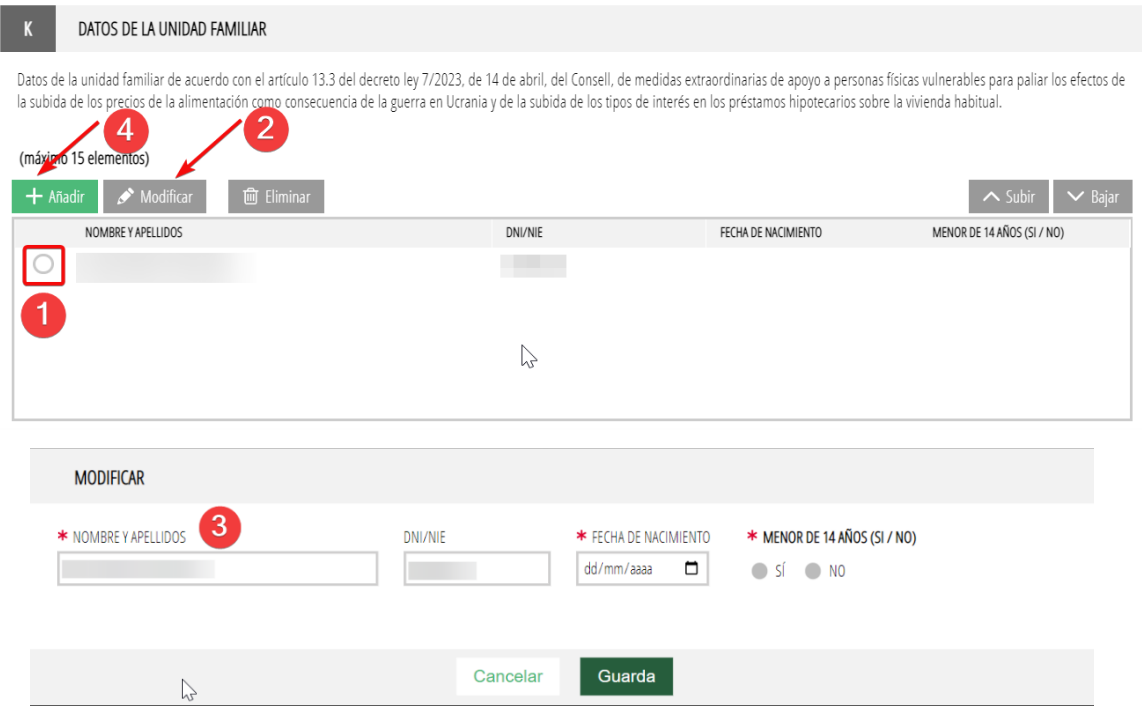

Aparecerá por defecto un primer nombre con los datos de solicitante en el que tendremos que rellenar los campos de "fecha de nacimiento" y si es "menor de 14 años (si/no)". Por este orden deberemos:

1. Seleccionar el elemento que queramos "editar".

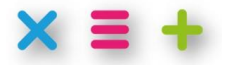

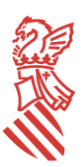

**C/. Palau, 14 - 46003 VALENCIA [www.gva.es](http://www.gva.es/)**

- 2. Hacer click en el botón de modificar.
- 3. Nos aparecerá una nueva pantalla en la que podremos editar los datos de la persona seleccionada y deberemos rellenar toda la información solicitada:

En esta pantalla deberá indicar:

- Nombre y apellidos (para el solicitante aparece automáticamente)
- DNI (para el solicitante aparece automáticamente)
- Fecha de nacimiento (no puede ser posterior a la fecha actual)
- Menor de 14 años
- Hacer click en "Guarda" para grabar los datos de esa persona
- 4. Si se desean añadir personas a la unidad familiar habrá que hacer click en el botón "Añadir" indicado como paso número 4 y cumplimentar sus datos de acuerdo a la pantalla anterior.

Una vez cumplimentados todos los datos le damos a "finalizar" para guardar:

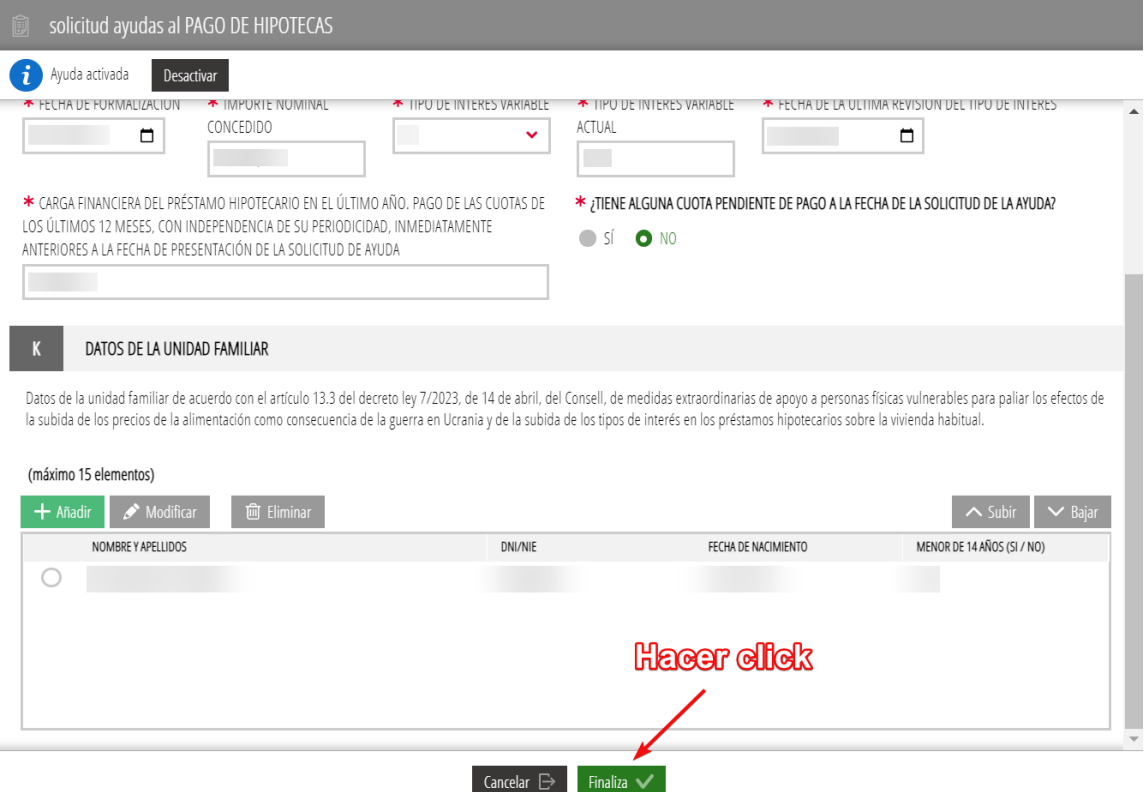

y vemos que tenemos los dos primeros formularios completados:

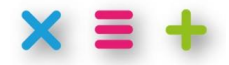

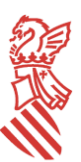

#### **C/. Palau, 14 - 46003 VALENCIA [www.gva.es](http://www.gva.es/)**

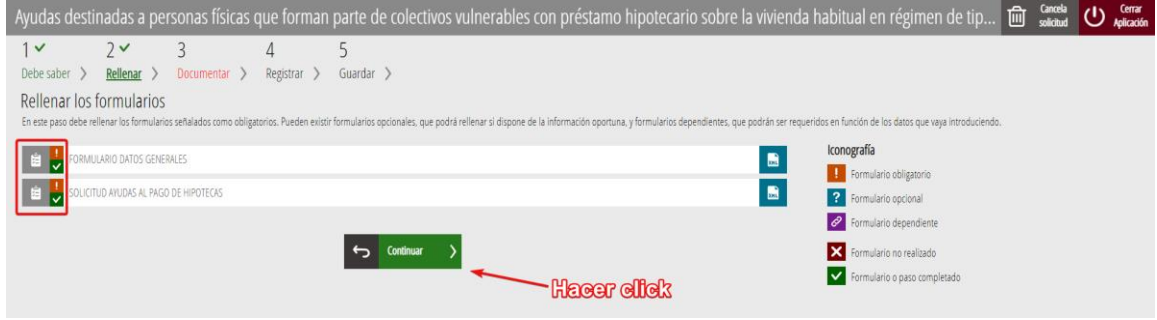

#### <span id="page-10-0"></span>Pasaremos a

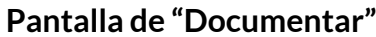

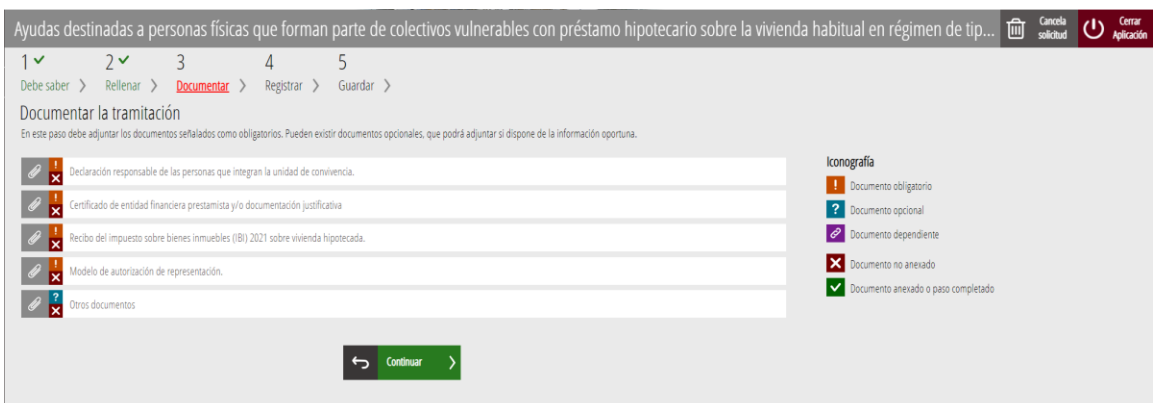

En la que debemos aportar toda la documentación que aparece marcada como documento obligatorio:

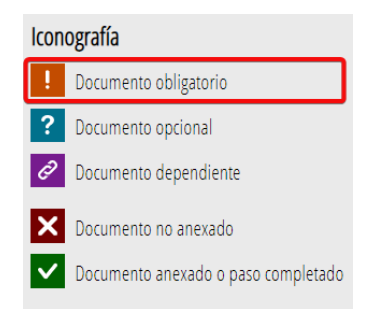

Para realizar la aportación de la documentación de ese aportado deberemos hacer click sobre este y subir la documentación requerida. Por ejemplo, para aportar la "Declaración responsable de las personas que integran la unidad de convivencia" después de pinchar sobre el apartado tendremos:

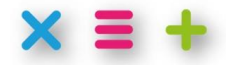

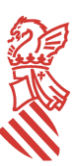

#### **C/. Palau, 14 - 46003 VALENCIA [www.gva.es](http://www.gva.es/)**

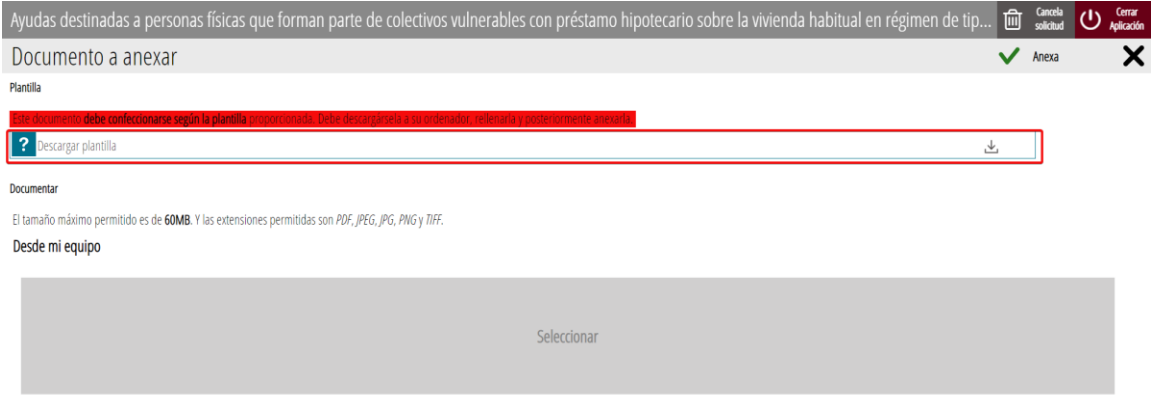

Como se indica, se deberá:

- 1. "Descargar plantilla" y rellenarla con los mismos datos que se han indicado previamente en el apartado "K" de la solicitud.
- 2. Una vez cumplimentada, deberá firmarse por todos los integrantes de la unidad familiar mayores de 14 años, en el caso de los menores de catorce años, el consentimiento se prestará por el titular de la patria potestad o tutela. Si se firma es manuscrita deberá escanearse el documento para después subirlo a la solicitud. Si se firma electrónicamente por todos los componentes no se debe escanear nada y se debe aportar el documento con las firmas electrónicas.
- 3. Subir el PDF firmado. El documento firmado, de la forma ya indicada, se debe arrastrar desde la carpeta donde lo tengamos guardado y soltarlo en la parte sombreada "Seleccionar".
- 4. Después deberemos hacer click en  $\vee$   $\cong$ , y nos aparecerá que ya tenemos esa documentación aportada:

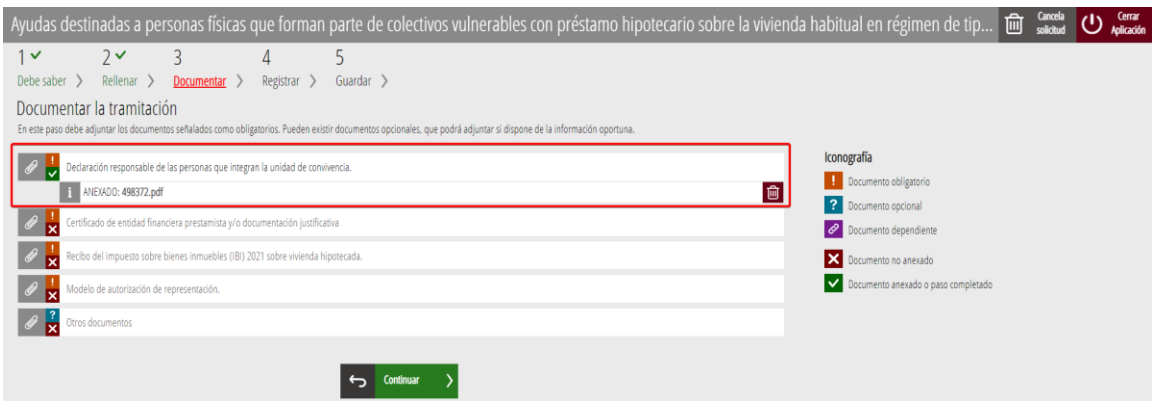

A medida que vayamos aportando la documentación en cada uno de los apartados se sustituirá el icono  $\sqrt{\frac{3}{2}}$  por  $\frac{3}{2}$ . Será necesario aportar la documentación cuando se indique que el documento es obligatorio. Como norma general, en la pantalla de "Documentar la tramitación" los documentos obligatorios son:

• Declaración responsable de las personas que integran la unidad de convivencia.

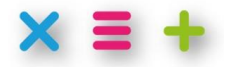

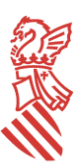

**C/. Palau, 14 - 46003 VALENCIA [www.gva.es](http://www.gva.es/)**

- Certificado de la entidad financiera prestamista y/o documentación justificativa.
- Recibo del impuesto sobre bienes inmuebles (IBI) 2021 sobre vivienda hipotecada.

En el caso de que estemos realizando la presentación actuando como representantes, y no tengamos registrada esa representación a través del Registro de representantes de la [Generalitat,](https://www.accv.es/servicios/registro-de-representantes/) o a través d[el Registro Electrónico de Apoderamientos del Estado,](https://sede.administracion.gob.es/PAG_Sede/ServiciosElectronicos/RegistroElectronicoDeApoderamientos.html) será obligatorio aportar el "Modelo de autorización de la representación" debidamente firmado.

Hay que indicar que también existe un modelo de documento que se debe usar para el apartado "Modelo de autorización de representación". Debemos actuar del mismo modo que el indicado para la "Declaración responsable de las personas que integran la unidad de convivencia". Es decir, usar el modelo que se proporciona en la plataforma de presentación o en l[a sede electrónica de Generalitat Valenciana para este trámite.](https://sede.gva.es/es/inicio/procedimientos?id_proc=G24565)

También dispondremos de un último apartado de aportación "opcional" de documentación complementaria. En dicho apartado podemos subir varios documentos, uno cada vez, que consideremos necesarios para evaluar correctamente la solicitud. El proceso para subir estos documentos es:

1. Hacer click sobre el apartado "Otros documentos" y nos aparece una ventana en la que podemos subir un documento:

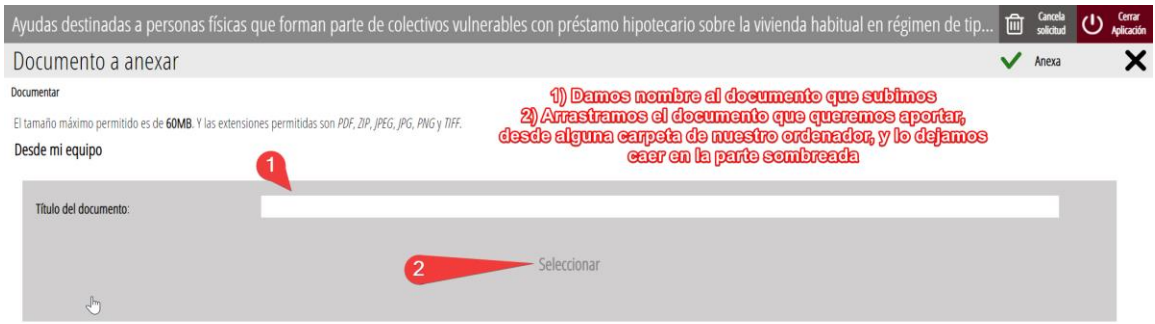

#### Quedará algo parecido a:

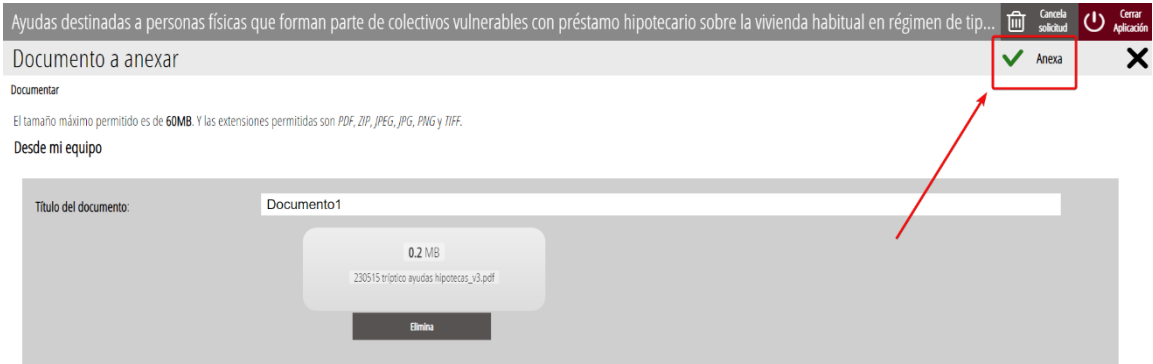

2. Subimos el documento haciendo click en "Anexa".

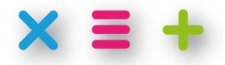

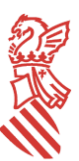

#### **C/. Palau, 14 - 46003 VALENCIA [www.gva.es](http://www.gva.es/)**

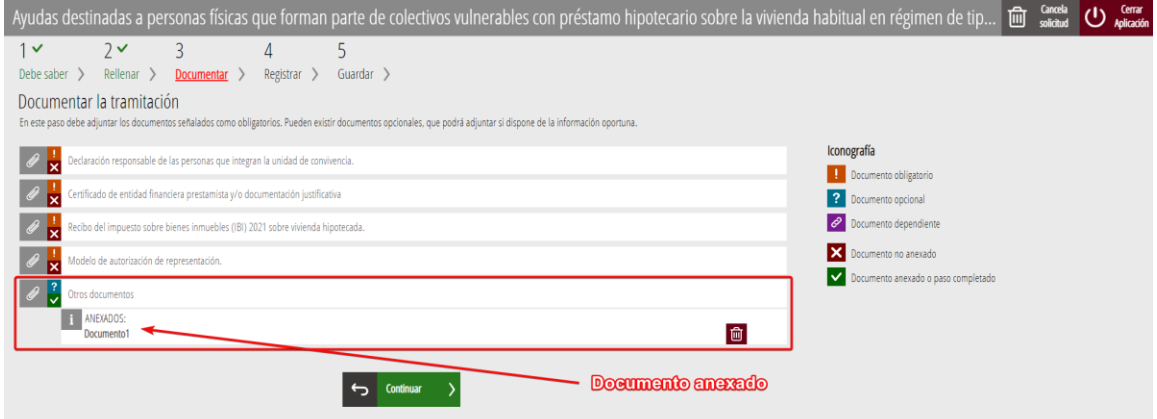

3. Podemos seguir subiendo más documentos pinchando en "Otros documentos" y realizando nuevas aportaciones. Deberemos repetir los pasos indicados. Todos los documentos que vayamos anexando se verán debajo de la línea de "Otros documentos" como se puede ver en la imagen:

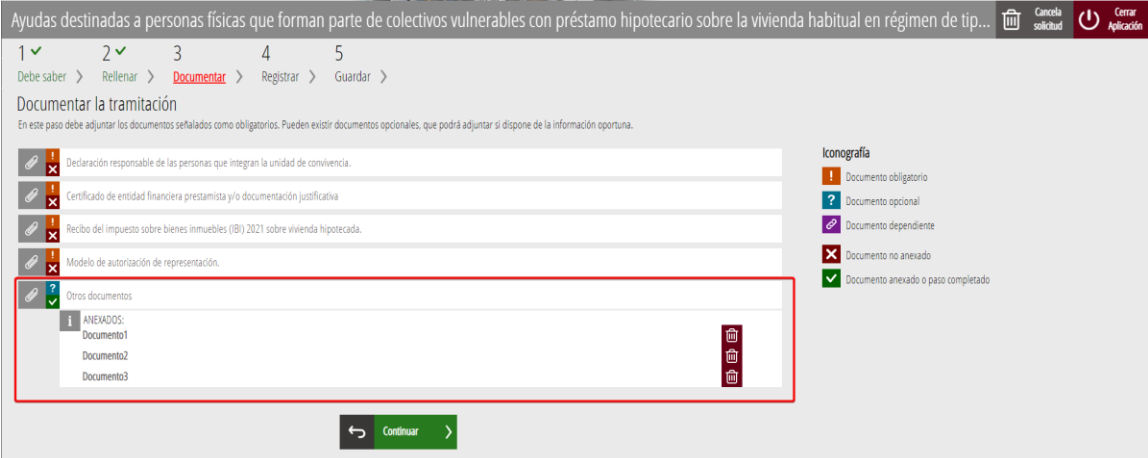

Una vez hayamos anexado todos los documentos marcados como "obligatorios" y los "opcionales" que consideremos necesarios, deberemos hacer click en "Continuar" para pasar a la pantalla de "Registrar" la solicitud. La apariencia tras aportar toda la documentación será:

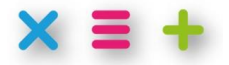

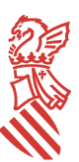

#### **C/. Palau, 14 - 46003 VALENCIA [www.gva.es](http://www.gva.es/)**

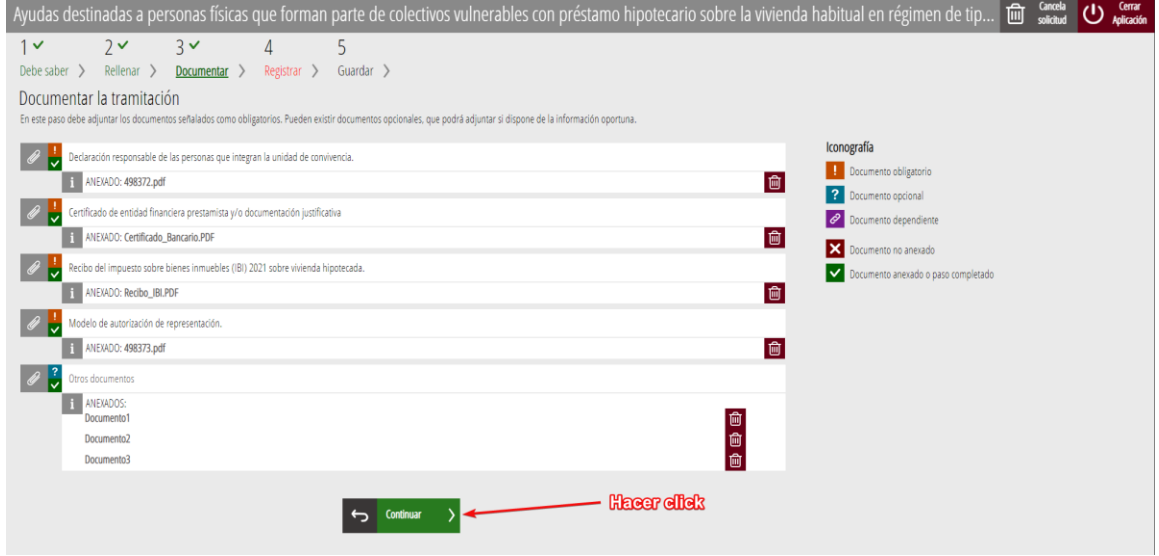

Podemos eliminar algún documento que deseáramos corregir haciendo click sobre la papelera, en rojo, que tiene en la parte derecha.

El único apartado de esta pantalla que admite la presentación de varios documentos es que se indica como "Otros documentos". Por lo que toda la documentación que se suba en cada uno de los apartados que no sea el de "Otros documentos" deben constar de un único documento. En caso de que deseáramos aportar varios documentos, para estos apartados, deberíamos fusionar toda la información en un único documento.

Si hacemos click en "Continuar" pasamos a la pantalla previa al registro de la solicitud.

#### **Pantalla "Registrar"**

<span id="page-14-0"></span>En ella se relacionan todos los documentos que estamos presentando. Recordar que no todos los documentos que aparecen en este ejemplo son obligatorios en todos los casos, la apariencia es similar:

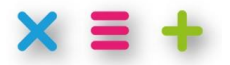

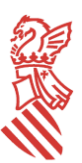

#### **C/. Palau, 14 - 46003 VALENCIA [www.gva.es](http://www.gva.es/)**

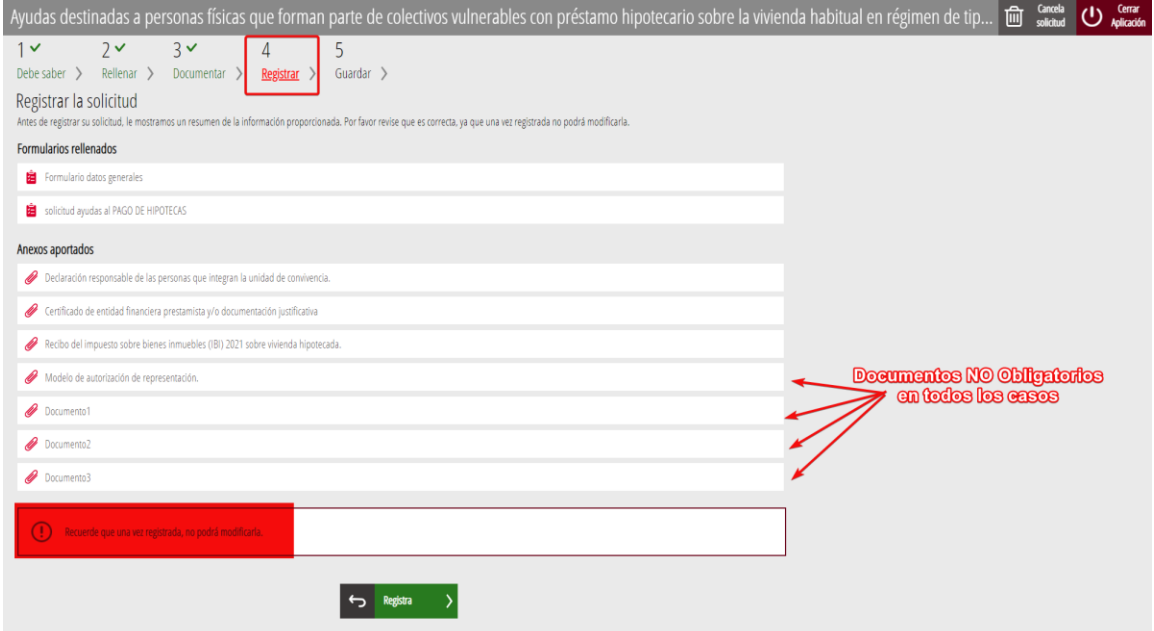

Hay que tener en cuenta que una vez registrada la solicitud ya no podrá ser objeto de modificación, como ya se indica en la propia pantalla. Debido a esto después de hacer click sobre la opción de "Registrar" quiere que confirmemos que queremos registrar la solicitud:

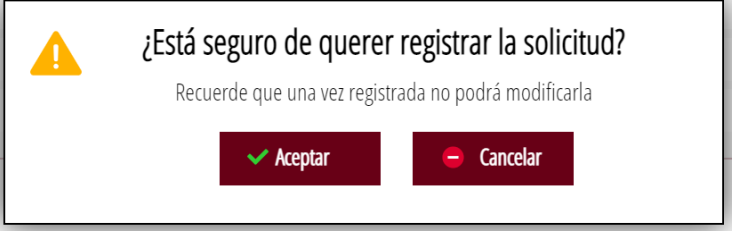

Si aceptamos continuar con el registro se inicia el proceso, lo que se nos indica con una pantalla:

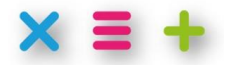

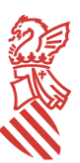

#### **C/. Palau, 14 - 46003 VALENCIA [www.gva.es](http://www.gva.es/)**

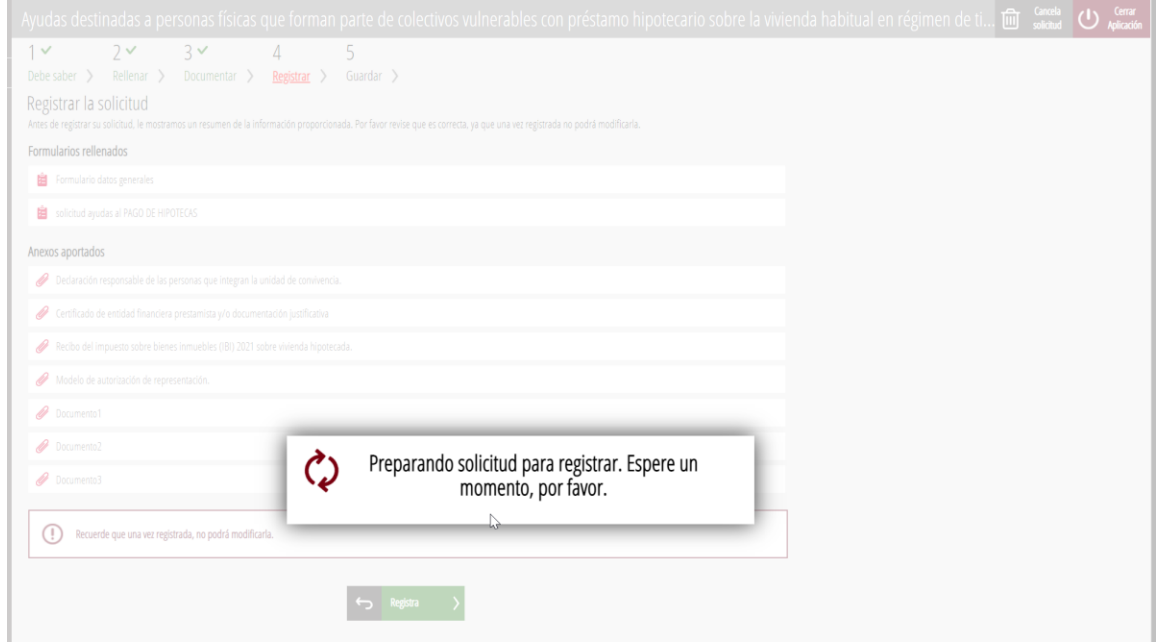

Se nos dice que se va a efectuar la firma de la solicitud:

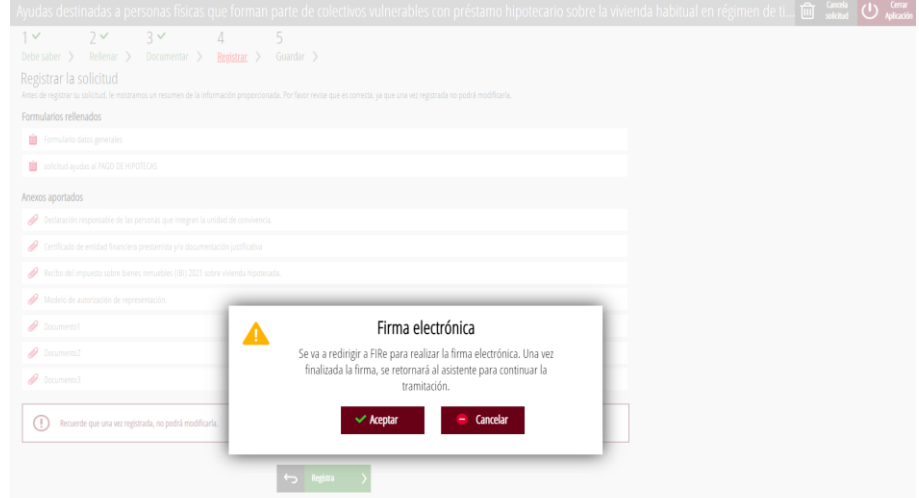

Se nos dirige a una pantalla en la que debemos elegir las dos posibles alternativas para realizar la firma:

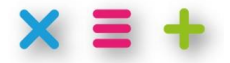

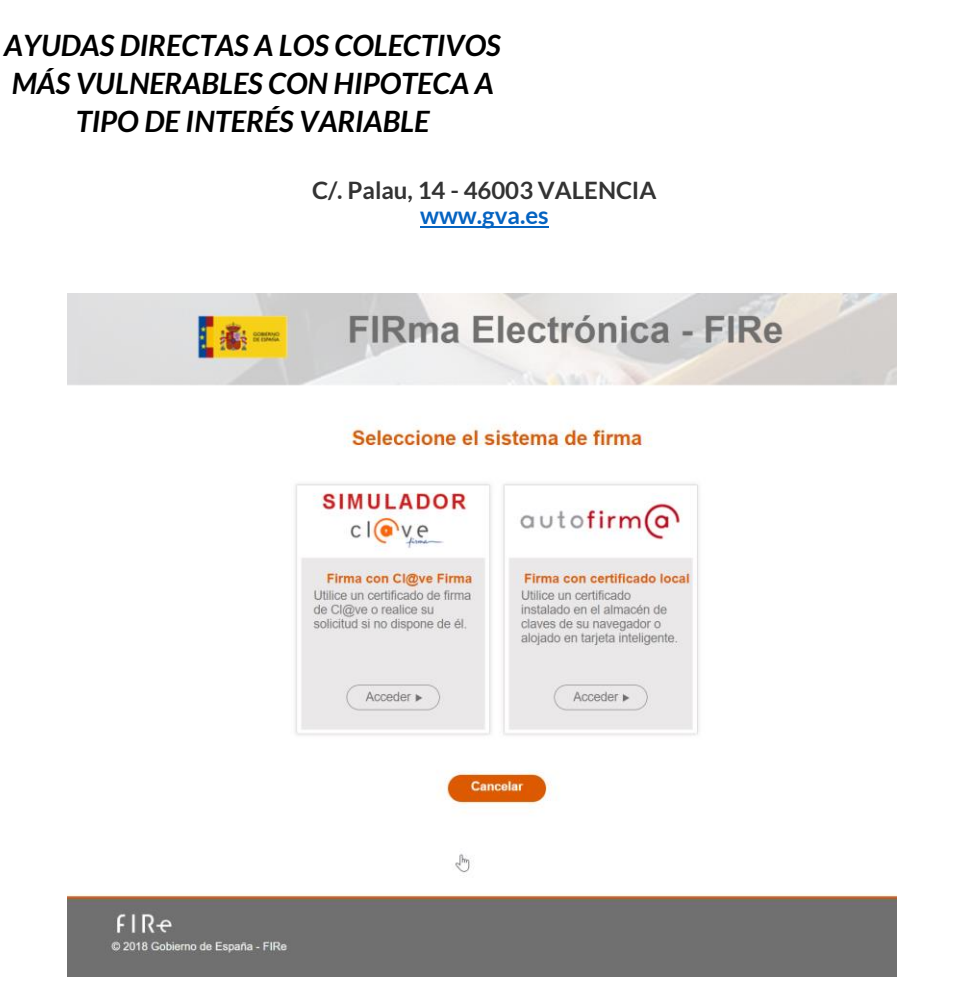

Elegimos una y procedemos a la firma:

En el caso de que dispongamos de un certificado local en el ordenador podemos optar directamente por usar autofirm@ (aunque también se puede usar el certificado local a través del sistema Cl@ve):

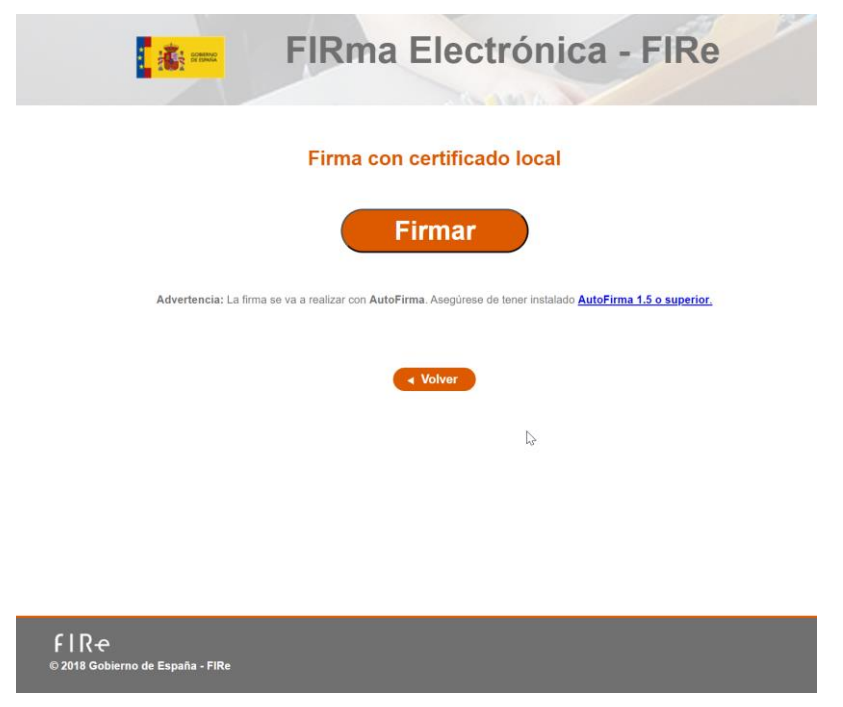

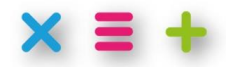

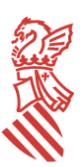

**C/. Palau, 14 - 46003 VALENCIA [www.gva.es](http://www.gva.es/)**

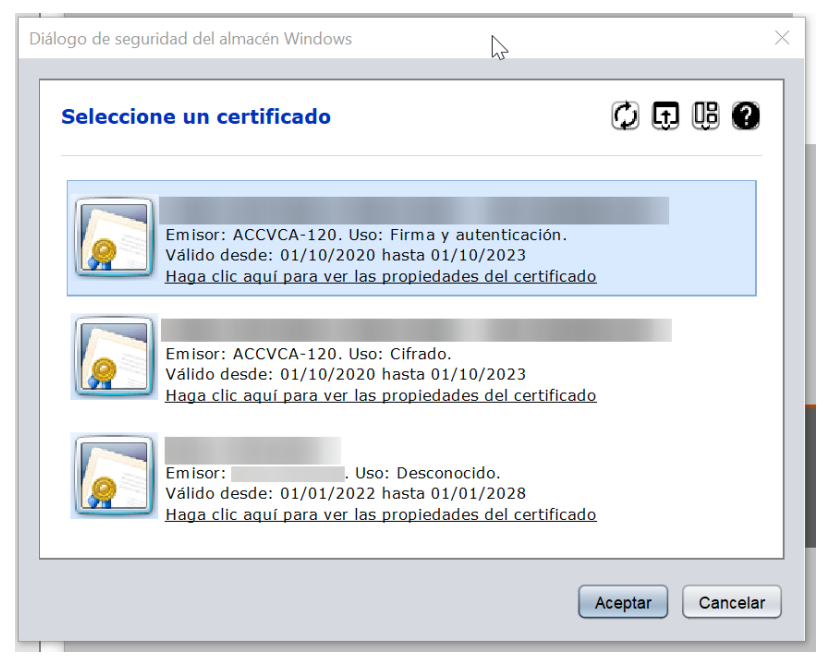

Después de elegir el certificado con el que queremos firma nos preguntará por la contraseña de este:

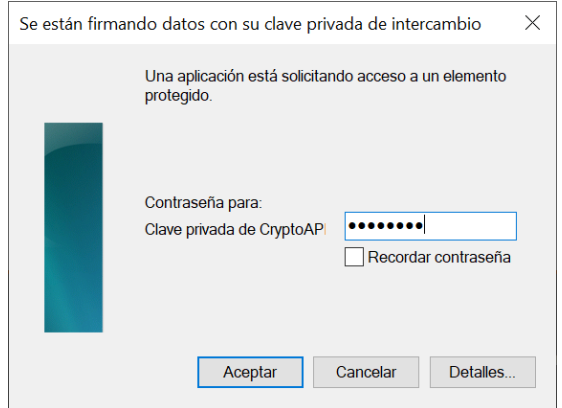

Después se hará el registro de la solicitud. Al terminar nos saldrá una pantalla como:

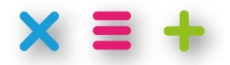

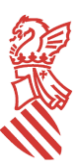

#### **C/. Palau, 14 - 46003 VALENCIA [www.gva.es](http://www.gva.es/)**

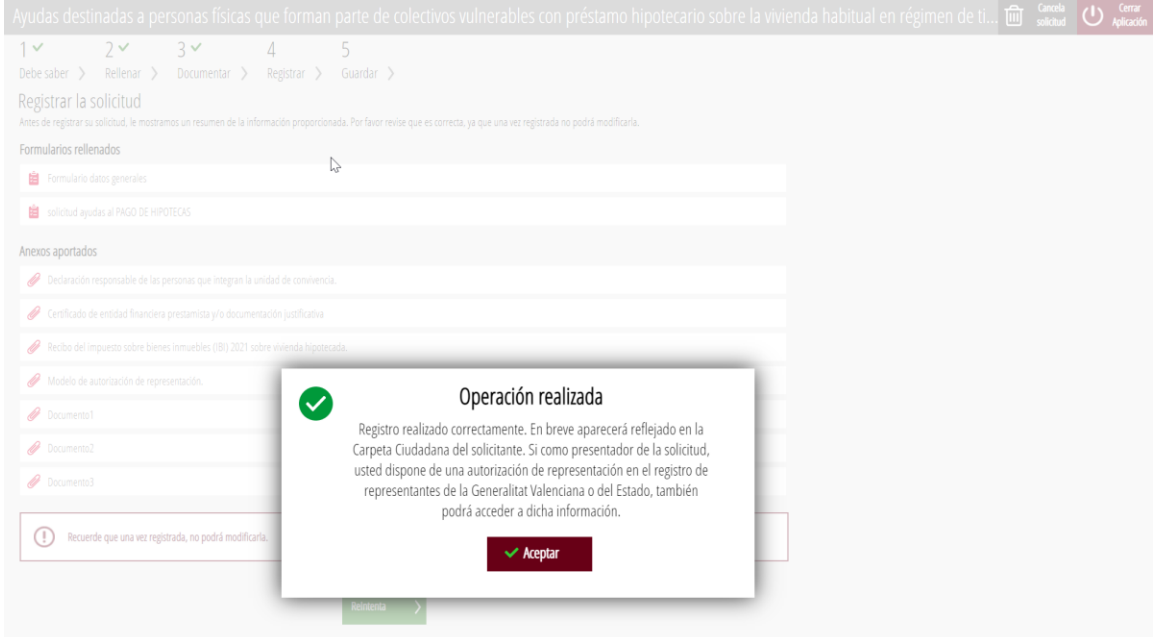

Si lo hacemos por el sistema Cl@ve, a través de las opciones de "Cl@ve PIN" o "Cl@ve permanente" debemos habernos registrado previamente, como así se indica en la página.

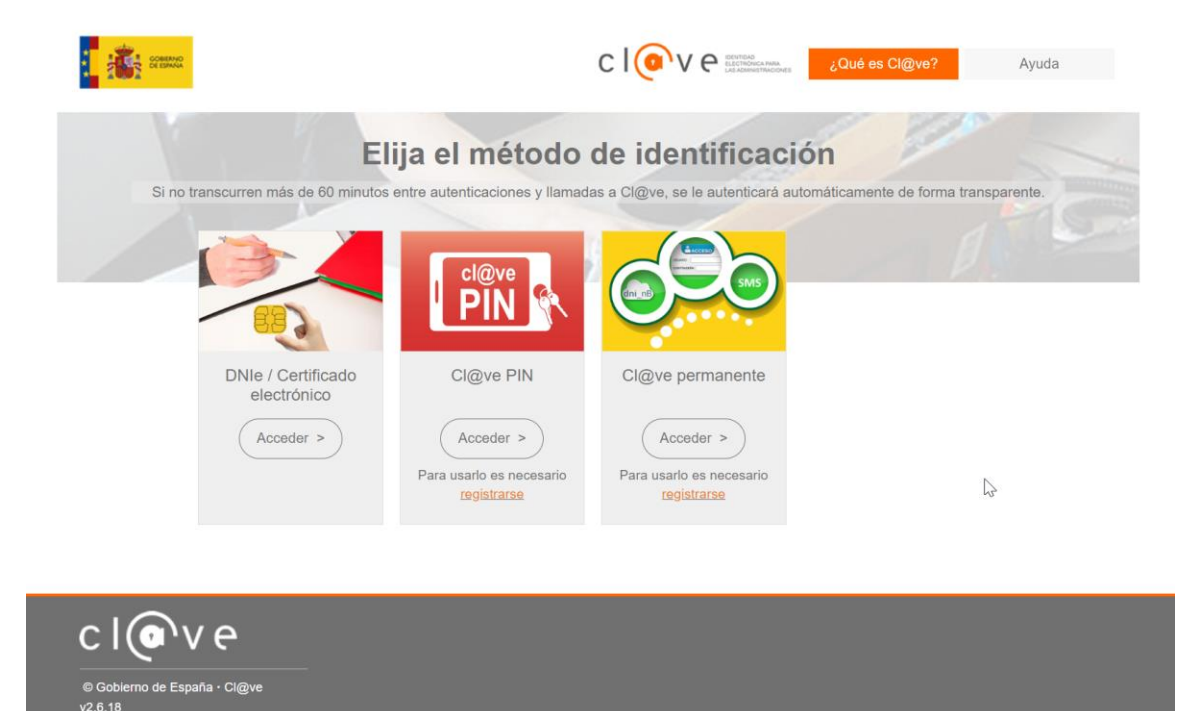

Una vez realiza la presentación, por cualquiera de los sistemas disponibles, podemos obtener el justificante de registro en la última pantalla:

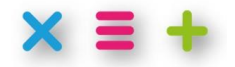

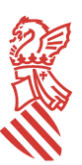

#### **C/. Palau, 14 - 46003 VALENCIA [www.gva.es](http://www.gva.es/)**

### **Pantalla "Guardar"**

<span id="page-20-0"></span>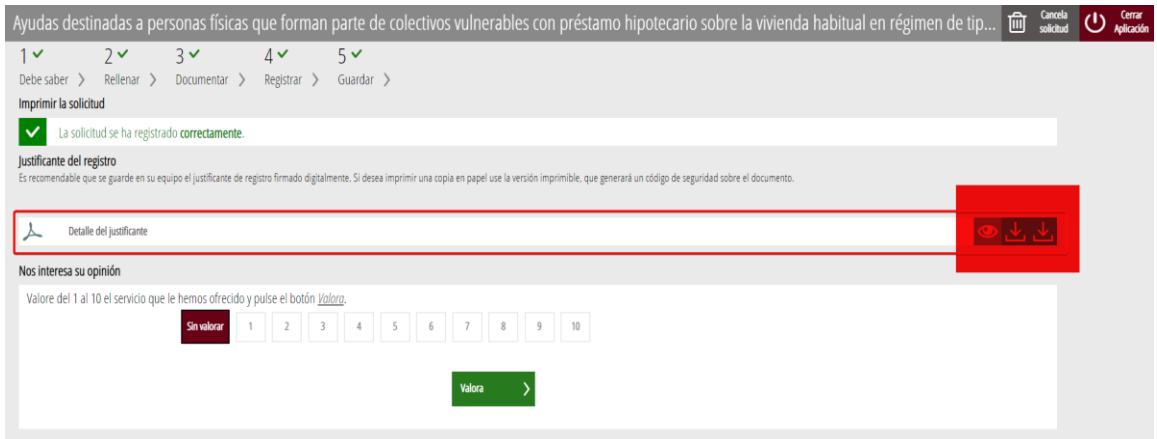

Si en algún momento, posterior, queremos ver la presentación que se hizo en su día u obtener el número de registro de la presentación o el número de expediente asignado lo podemos hacer a través de la [carpeta ciudadana:](https://www.tramita.gva.es/cdc/login.html?idioma=es)

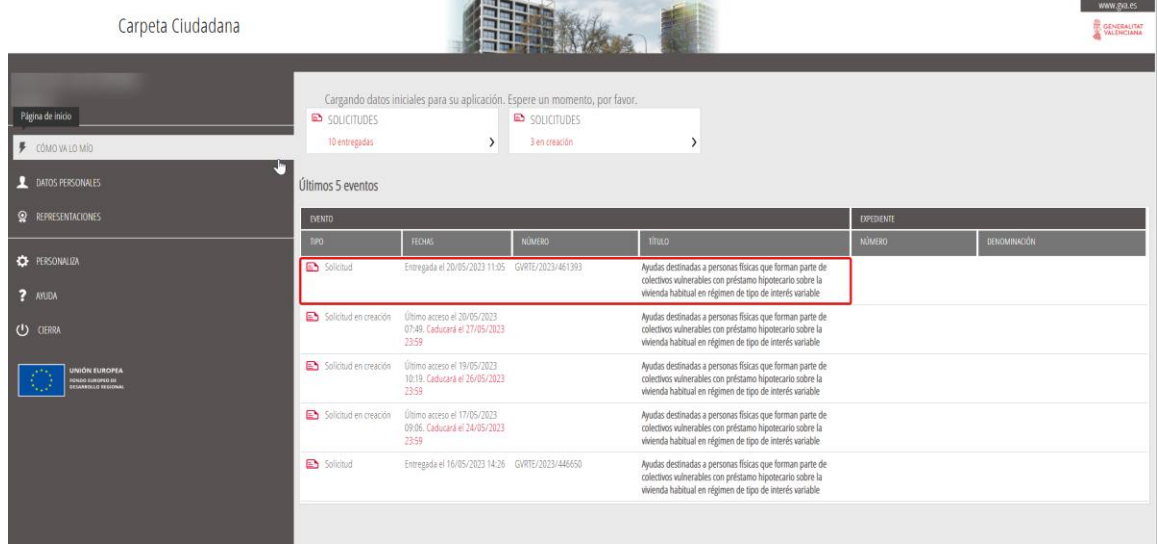

Para realizar cualquier consulta sobre la ayuda Plan Resistir Plus, puede hacerlo a través de:

Correo electrónico: ajudes hipoteques@gva.es

Teléfono de atención directa: 960.990.104

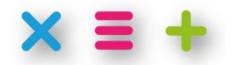